# **TP4- RS485-niveau 2**

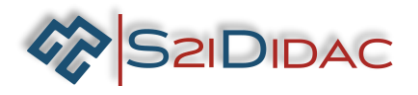

# **Présentation du TP:**

Le technicien doit analyser le fonctionnement d'un bus RS485, appréhender le principe des échanges de données sur un bus industriel .

## **Problématique professionnelle :**

Il vous sera demandé de paramétrer 3 PCs pour analyser à l'aide du simulateur les échanges de données sur un bus industriel. Analyser le protocole MODBUS et élaborer des trames pour simuler les échanges sur le bus RS485. Visualiser les résultats obtenus.

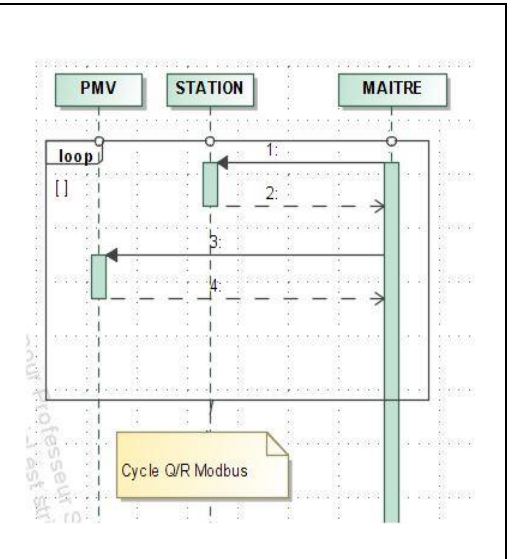

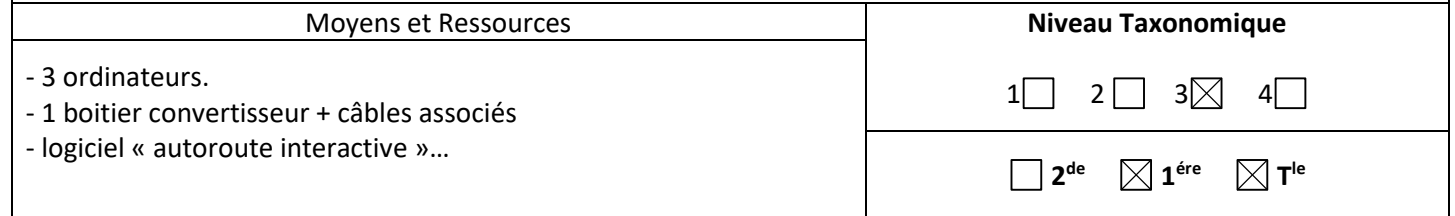

#### Activités professionnelles :

- E4 Intégration matérielle et logicielle
- R2 Installation et qualification
- R3 Exploitation et maintien en condition opérationnelle
- E2-Tests et essais

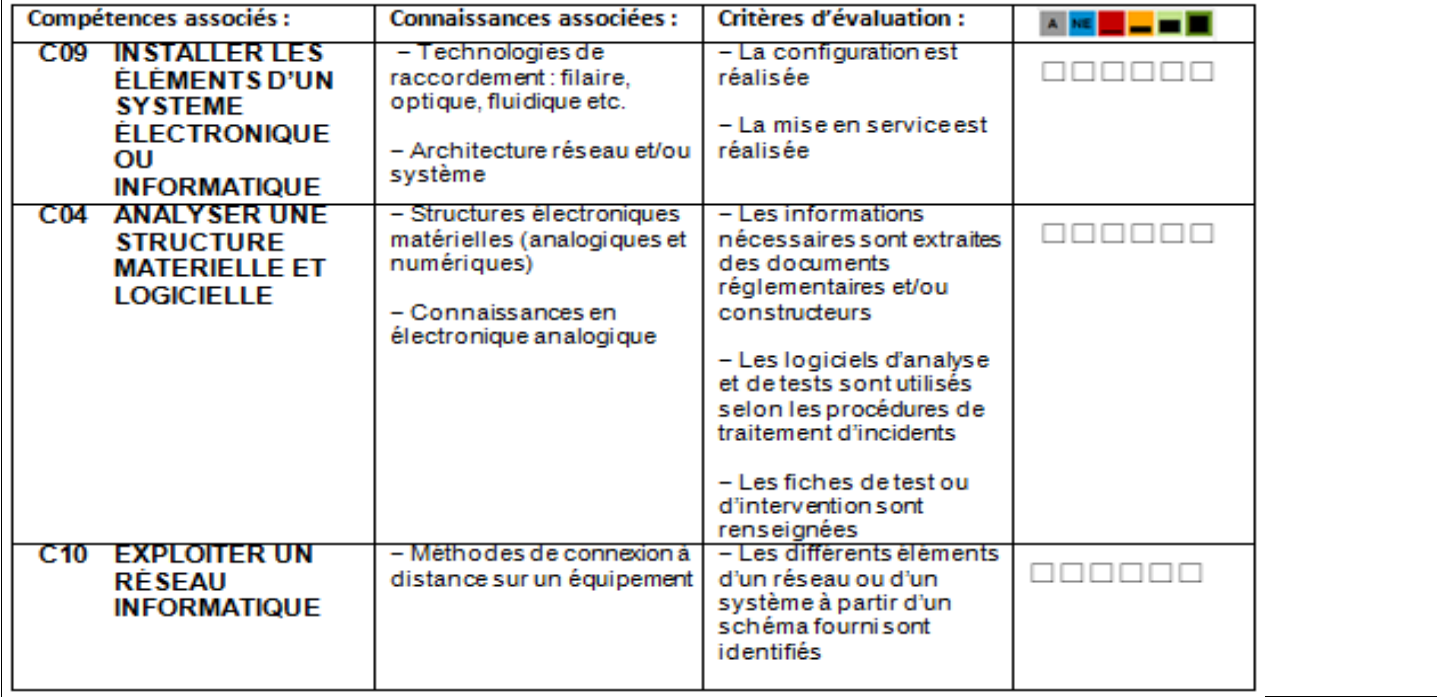

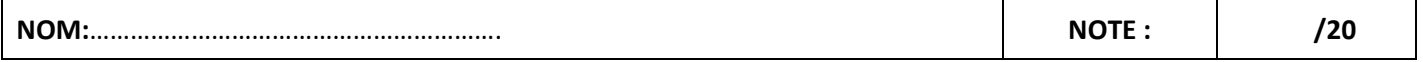

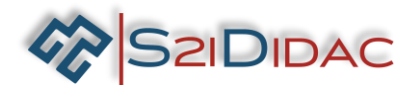

- Vous disposez devant vous de 3 PCs équipés du logiciel « autoroute interactive », d'un ensemble de matériels et de câbles.
- Ouvrez sur chaque machine le logiciel pour visualiser la fenêtre suivante.

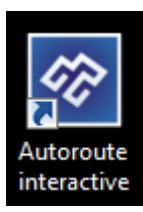

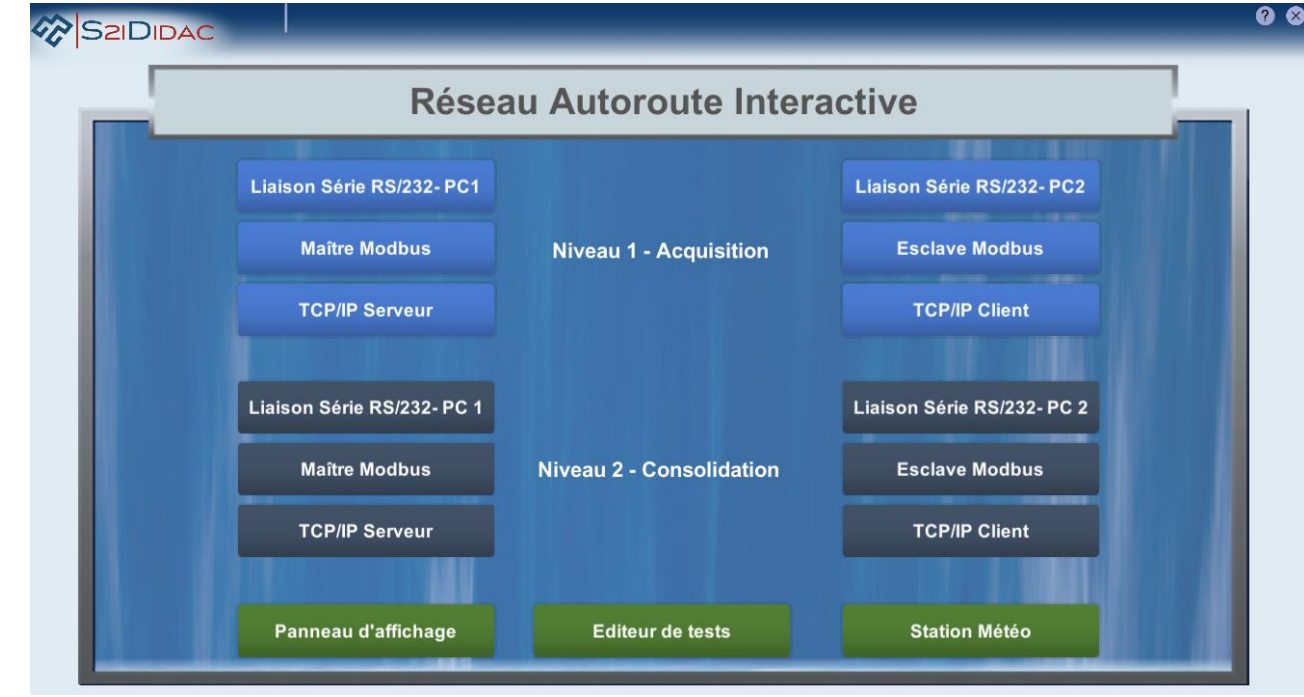

 $\blacktriangleright$  1 - Installez les équipements et câbler le système,... Mettre sous tension les matériels. Lancer sur vos machines PC1 (Maitre Modbus), PC2 (Esclave Modbus), PC3 (panneau d'affichage)…

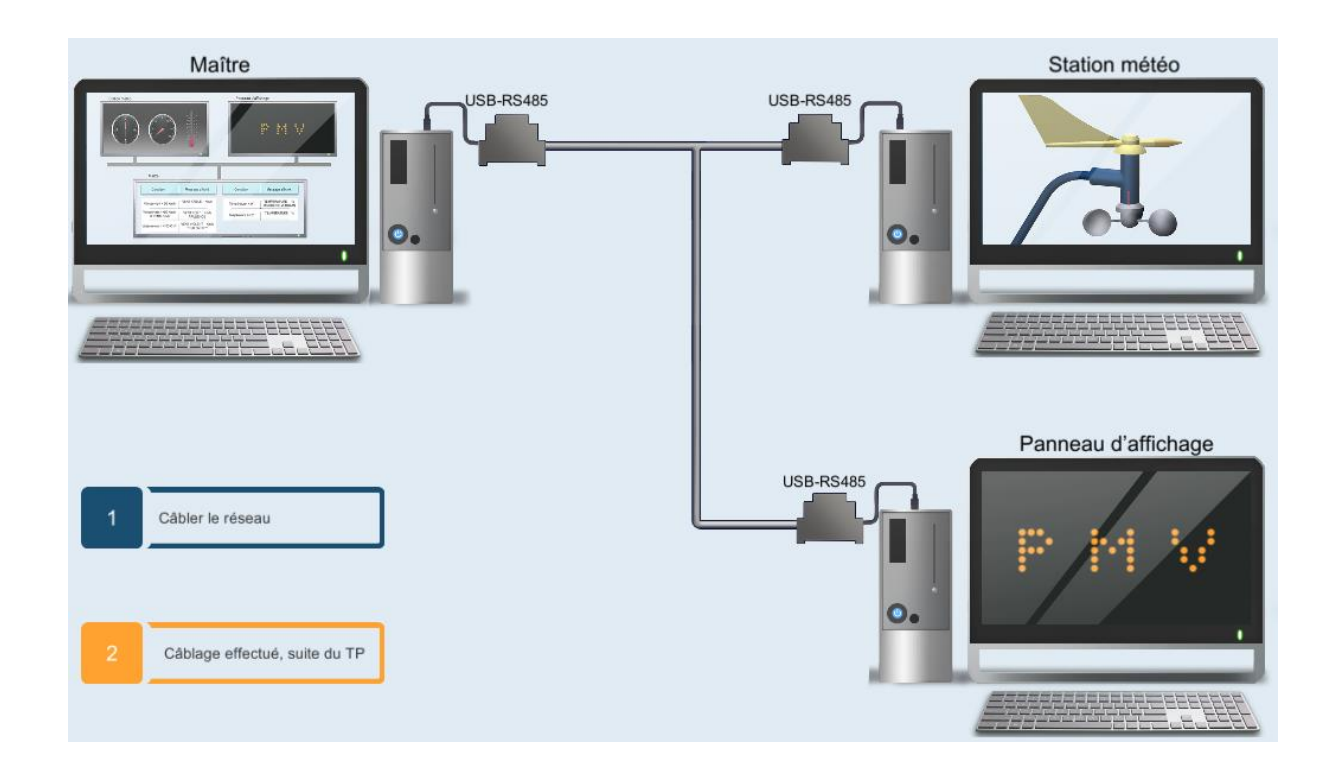

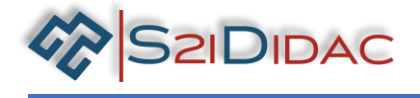

2- Paramétrez et testez la communication Modbus,... Suivre les instructions du logiciel, jusqu'à obtenir la connexion des esclaves Modbus.

 *Si vous devez modifier les paramètres des ports de communication, pensez à fermer puis ouvrir les ports pour enregistrer les modifications….*

Etat des connexions Panneau d'affichage : Connecté Station météo: Connectée

Poursuivez votre TP, il s'agit maintenant d'appréhender les échanges entres les périphériques du réseau (Vous pouvez vous aider de la fiche transmission MODBUS).

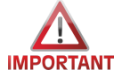

Ne pas valider le bouton avant d'avoir exécuté les cycles de simulation…

Cochez la case « Pas à pas » et cliquez sur étape suivante pour analyser le cycle question/réponse.

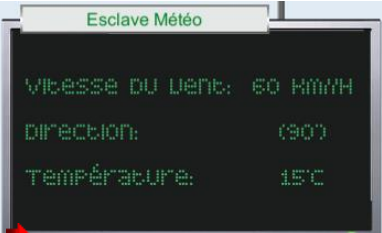

Modifiez les paramètres de la station sur l'esclave Modbus.

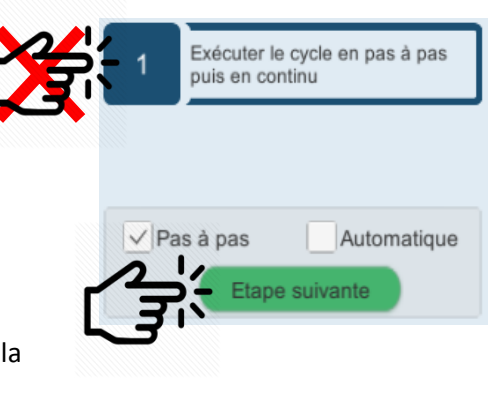

3-Exécuter le cycle complet Question/Réponse du protocole Modbus en mode pas à pas et notez les informations relatives aux trames dans le tableau suivant :

Affichage des trames :010300000003F9<CR><LF>

:010306003C005A000F51<CR><LF>

:0410000003D7A000C00560045004E005400200046004F00520054002 0002000200020002000360030004B006D002F006800200020002000200 020002000500052005500440045004E004300450020002000200020002 0002000540045004D00500045005200410054005500520045002000200 020002000200031003500B00063FF<CR><LF>

:0410000000509C<CR><LF>

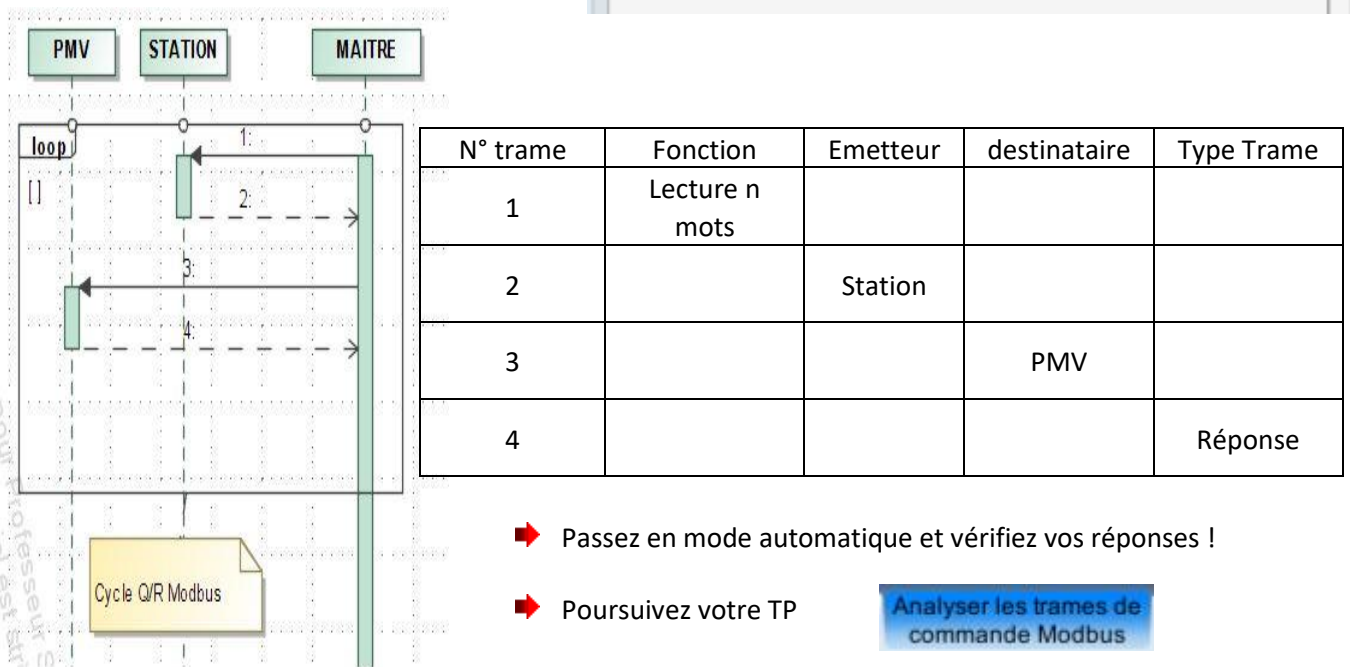

Vous allez reprendre l'exemple du TP précédent… Paramétrez l'esclave météo avec les données ci-contre :

**S2IDIDAC** 

⋫ 4-Connaissant le mode d'adressage de la station donné ci-dessous et la fiche de synthèse sur les fonctions Modbus, établissez la trame Modbus à transmettre à la station pour lire les données de l'anémomètre, de la girouette et du capteur de température…

Station météo  $53 -50$  $\frac{1}{3}$  1 = 1 = 4  $\frac{1}{3}$  $\begin{array}{c} 40 - 7 \\ 30 - 7 \\ 10 - 7 \\ 10 - 7 \\ 10 - 7 \\ 10 - 7 \\ 10 - 7 \\ 10 - 7 \\ 10 - 7 \\ 10 - 7 \\ 10 - 7 \\ 10 - 7 \\ 10 - 7 \\ 10 - 7 \\ 10 - 7 \\ 10 - 7 \\ 10 - 7 \\ 10 - 7 \\ 10 - 7 \\ 10 - 7 \\ 10 - 7 \\ 10 - 7 \\ 10 - 7 \\ 10 - 7 \\ 10 - 7 \\ 10 - 7 \\ 10 - 7 \\ 10 - 7 \\ 10 - 7 \\ 10 - 7 \\ 10$  $\mathbb{E}_{10}$  $\vert$  =  $\vert$  $\frac{9^{\circ}C}{9}$ Vitesse du vent 40 Km//h Température Direction  $(104°)$ AN<sub>1</sub> 104 ANO 40 AN2

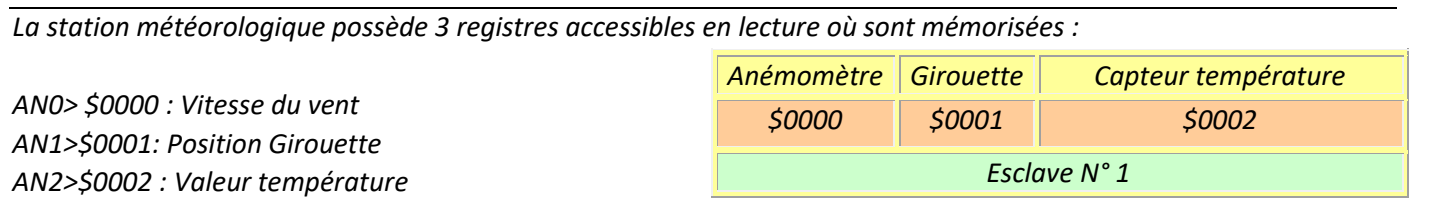

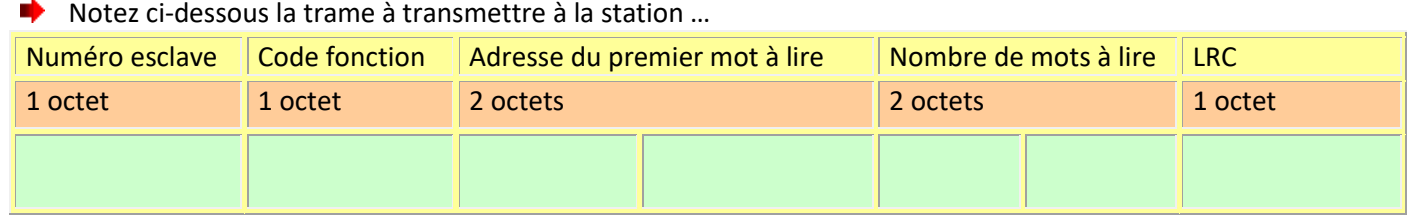

Complétez et envoyez la trame à la station…

Valeur hexadécimale

Valeur décimale

Ï

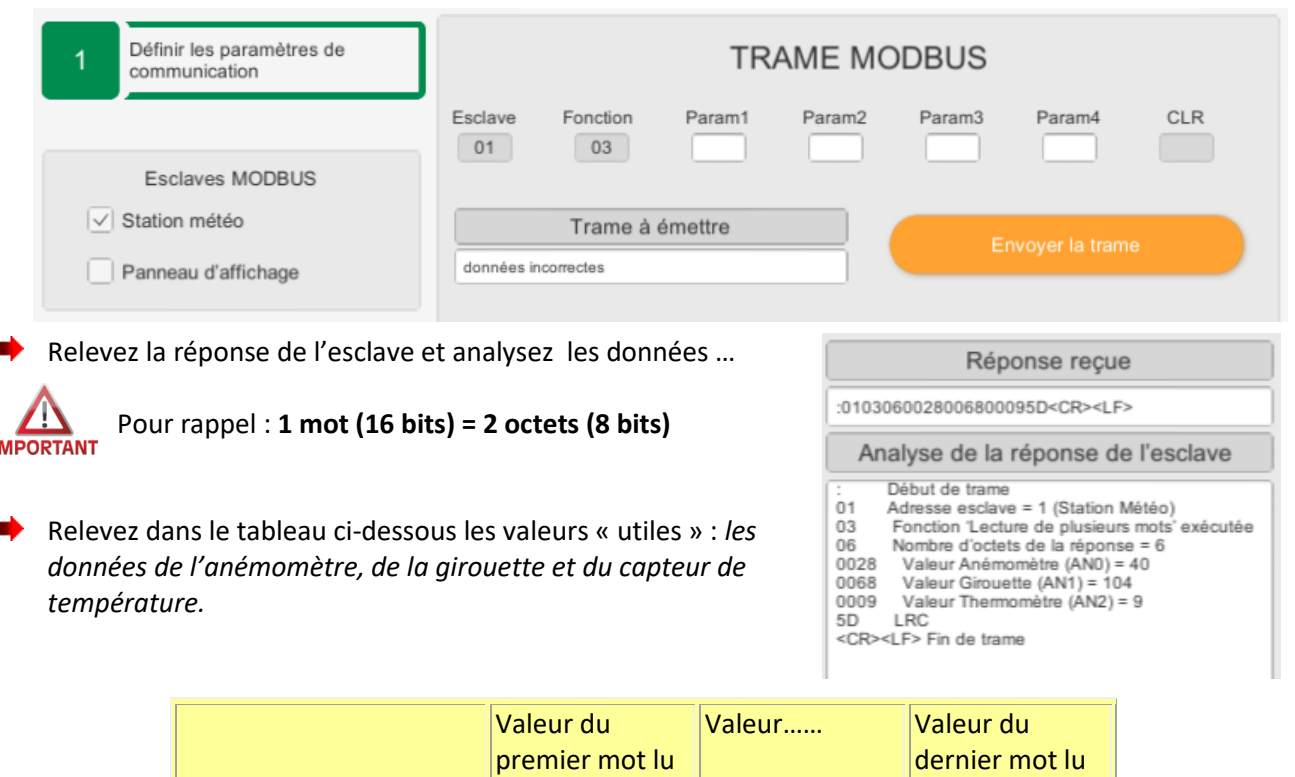

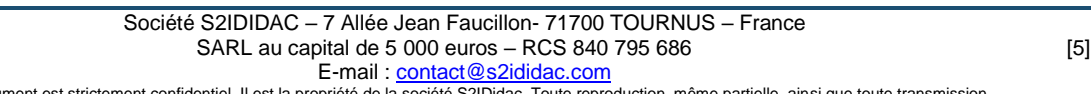

1mot = 2octets 2 octets 2 octets 2 octets 2 octets

Ce document est strictement confidentiel. Il est la propriété de la société S2IDidac. Toute reproduction, même partielle, ainsi que toute transmission<br>par quelconque voie (courrier, e-mail,…), et toute utilisation à d'autr

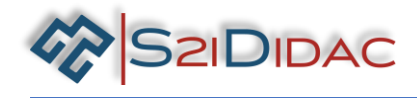

4-En déduire à quoi correspond les informations (direction, vitesse et température), justifiez votre réponse…

# **Justification :**

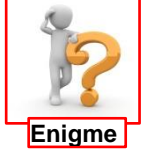

Si vous êtes arrivés jusque-là ! Vous devez avoir assimilés l'essentiel du fonctionnement du protocole Modbus… Nous souhaitons maintenant faire l'acquisition « uniquement de la girouette et du capteur de température ».

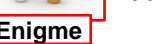

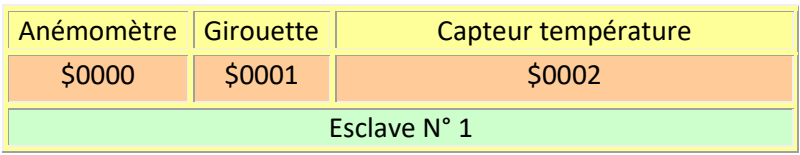

6-Notez la trame « au crayon » à transmettre ci-dessous et envoyez la trame, faites toutes les tentatives possibles jusqu'à obtenir la réponse correcte…

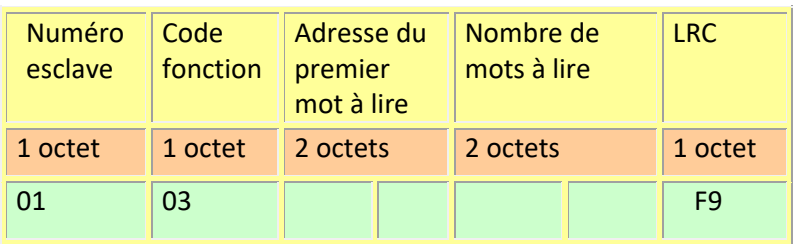

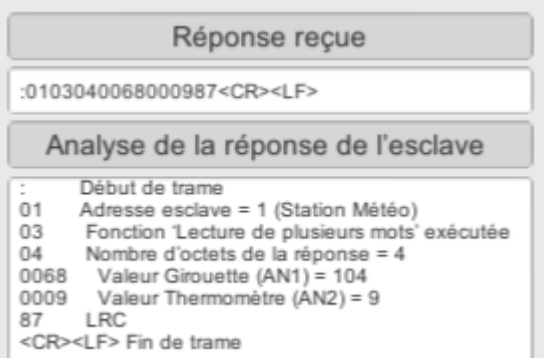

Vous allez maintenant analyser la trame transmise au panneau lors du cycle question/ réponse. Pour cela, vous pourrez vous aider des fiches ressources Modbus, codage ASCII et séquences afficheur, etc…

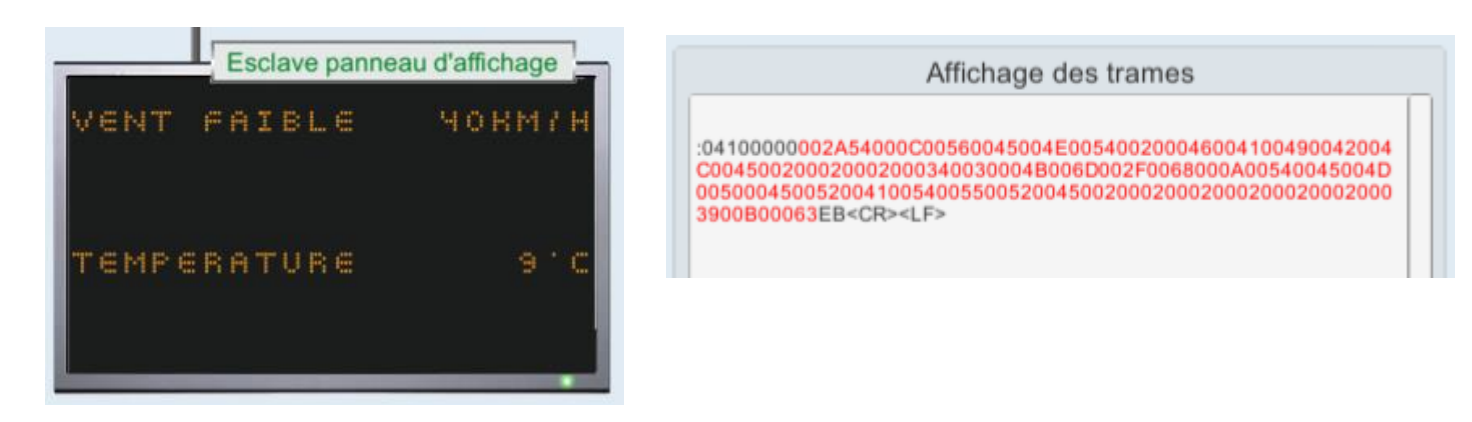

5-Définir dans le tableau de la page suivante les éléments de la trame d'écriture du message sur le panneau. Vous disposez ci-dessus de la trame et de sa transcription sur le panneau.

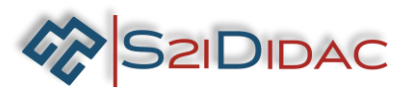

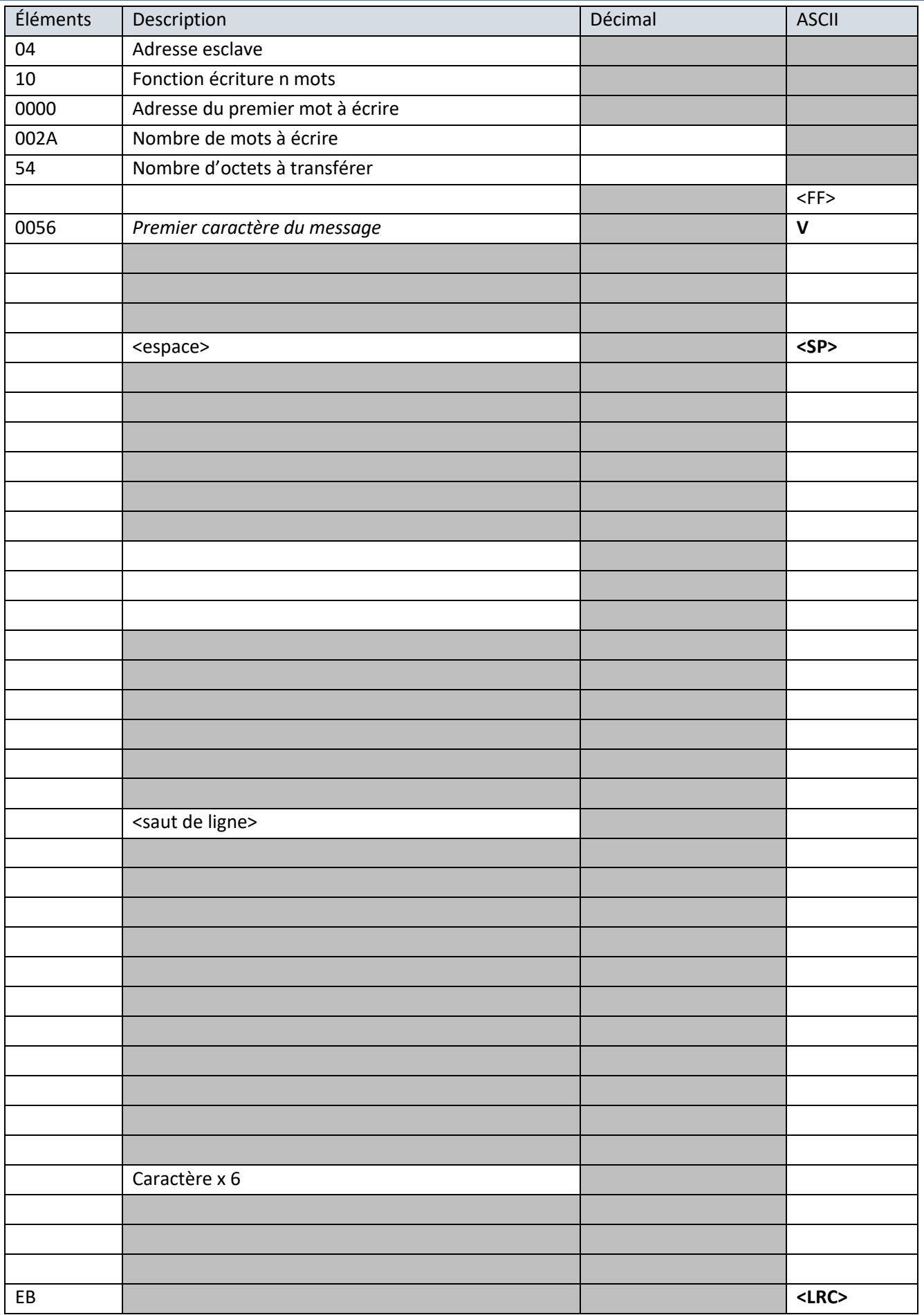

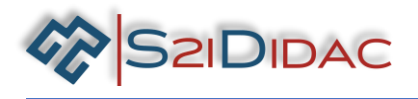

Vous allez maintenant élaborer les trames à transmettre au panneau… Dans un premier temps il vous faut effacer les données du panneau.

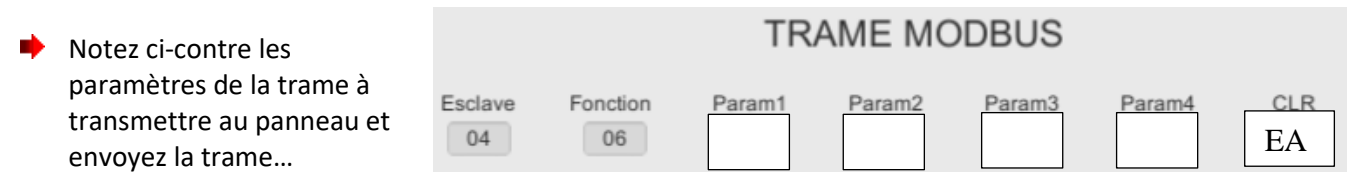

7-A l'aide du logiciel, élaborez et envoyez suivant 2 méthodes différentes les trames Modbus au Panneau pour afficher "ACCIDENT à 5 Km" centré sur les lignes 1 et 2… *(Bien lire les consignes données par le logiciel).*

## **Méthode 1 :**

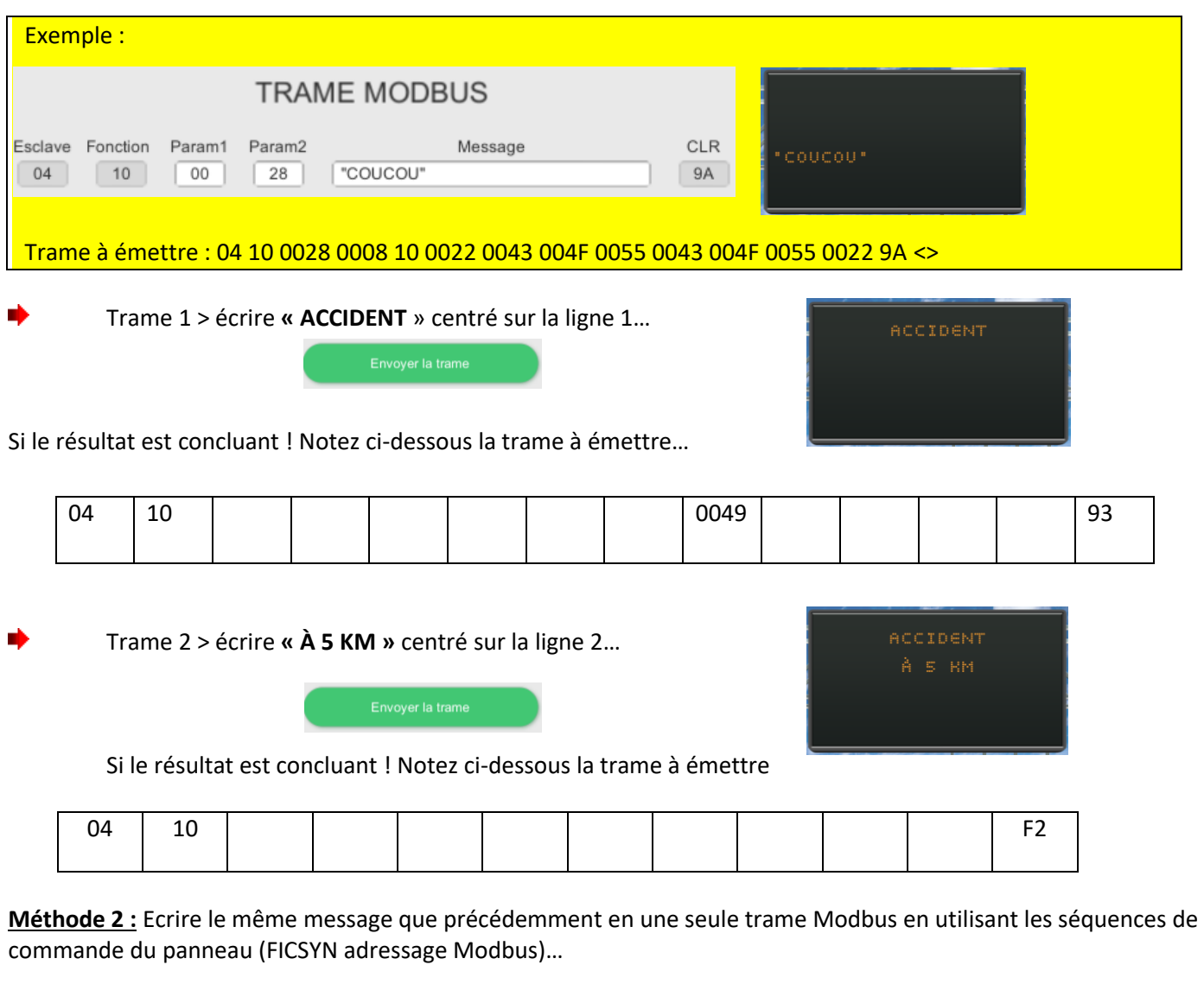

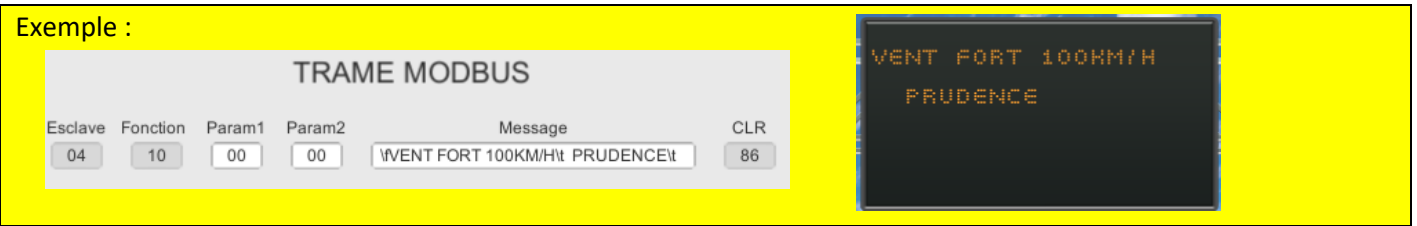

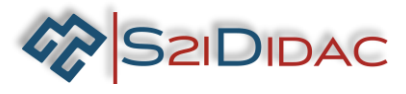

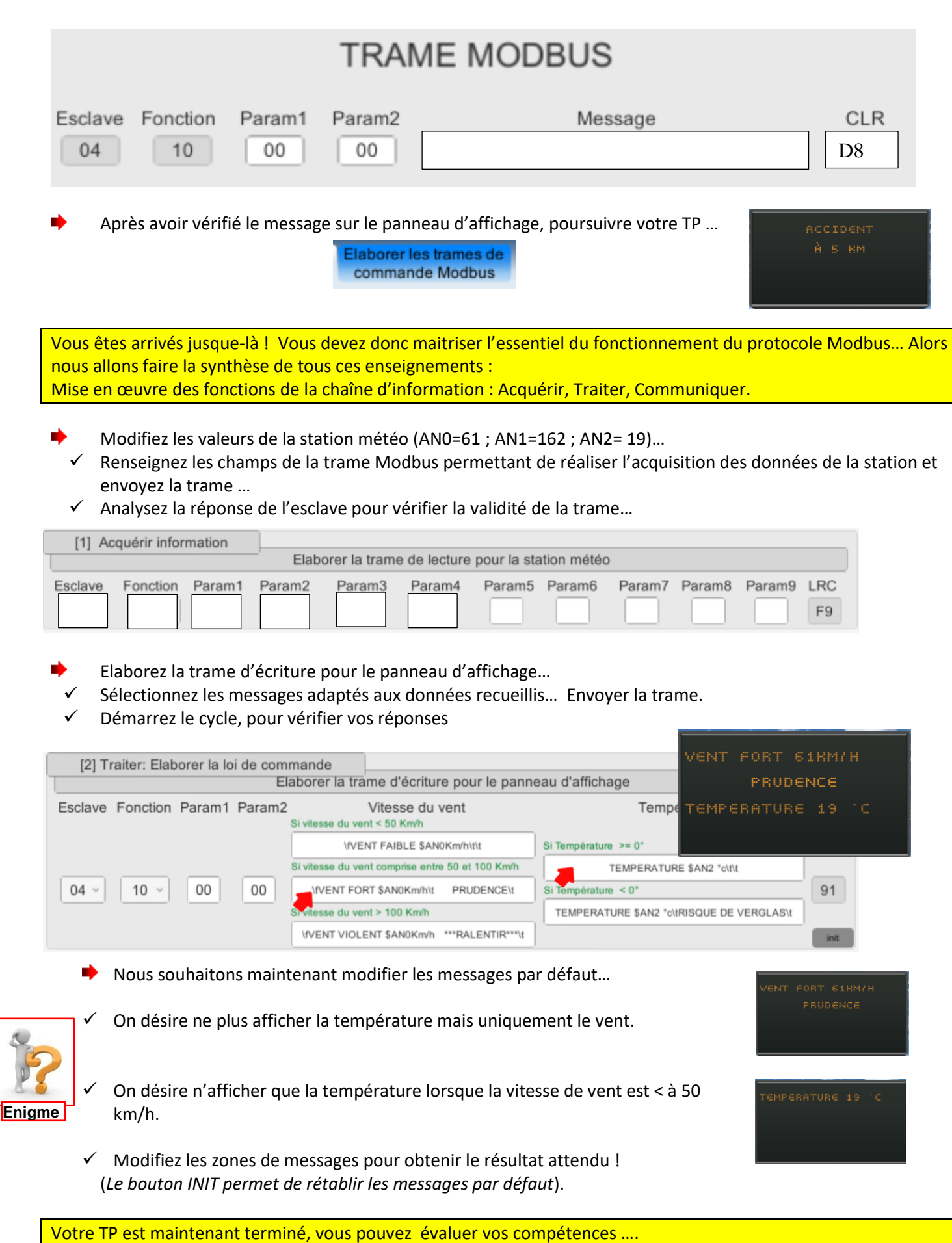